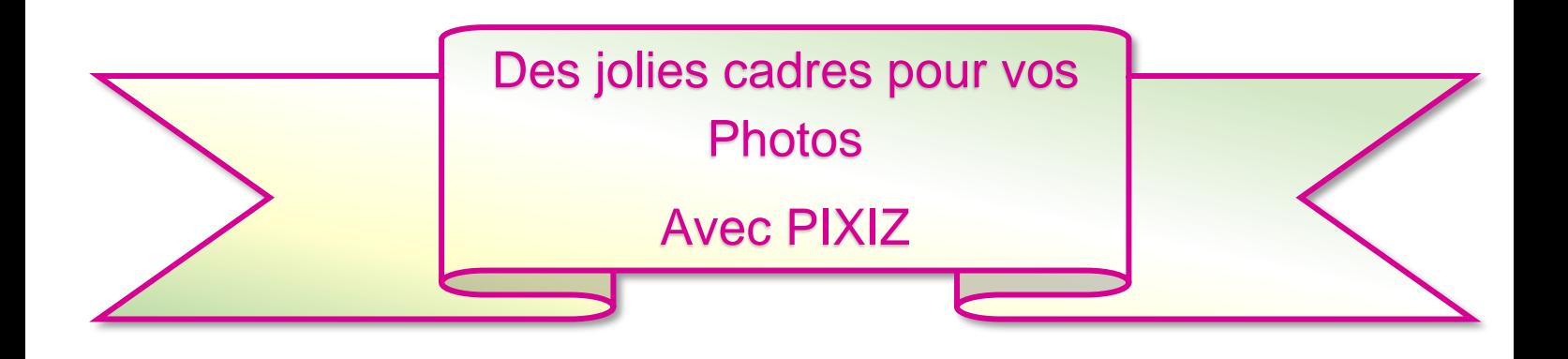

# **1 ) Présentation**

- Saisir **Pixiz** dans la barre de recherche **GOOGLE**.
- Cliquer sur **Pixiz .com**
- Une page s'ouvre ➔ cliquer sur **Pixiz – Montage photos Gratuit**

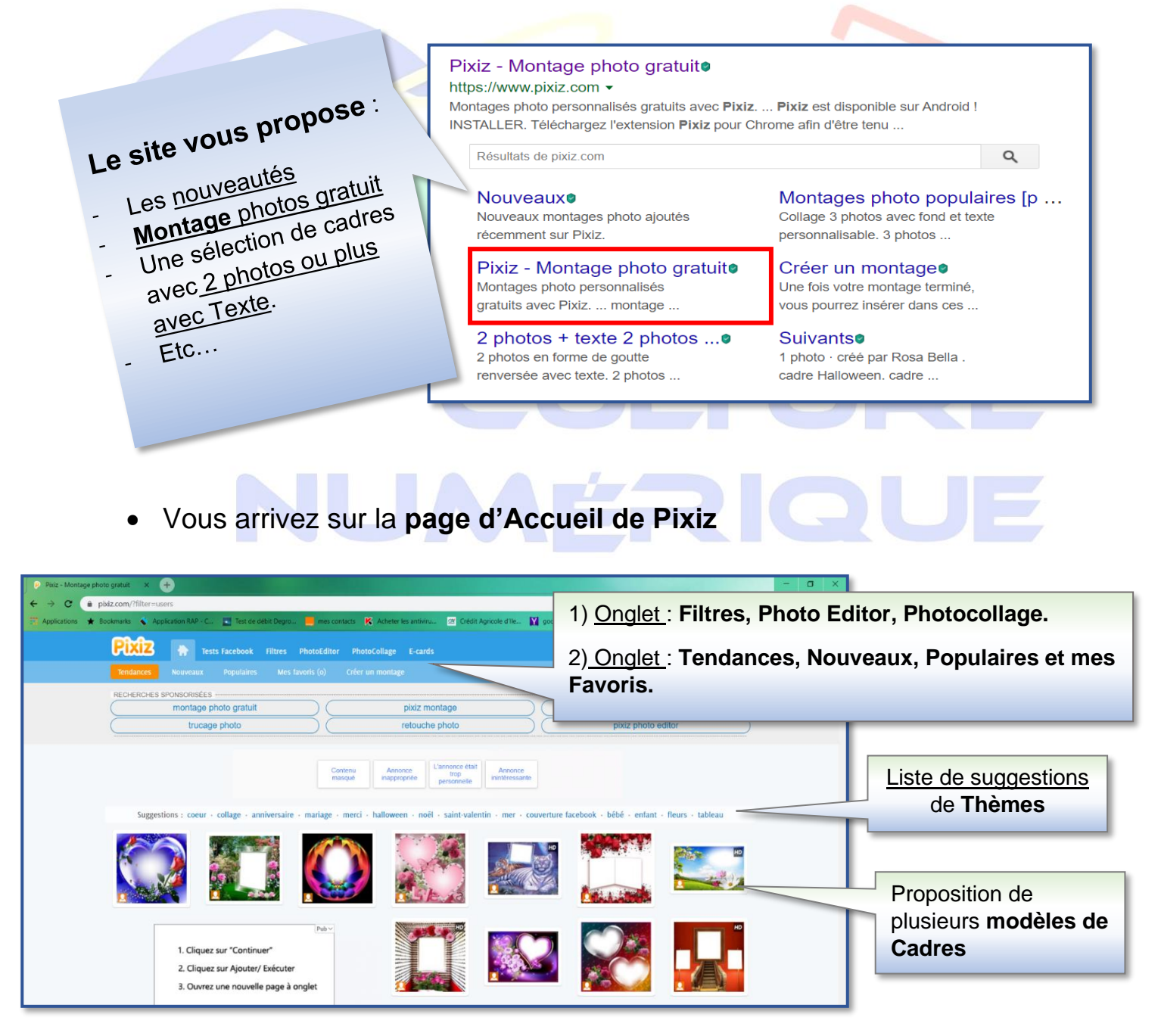

1

## Page d'accueil **sur l'onglet Tendances**

#### Les onglets de travail :

1<sup>er</sup> ligne  $→$  **Filtre, Photo Editor** et **Photocollage** 

#### 2 ème ligne ➔ **Tendances, Nouveaux, Populaires, Mes favoris** et **Créer un Montage**

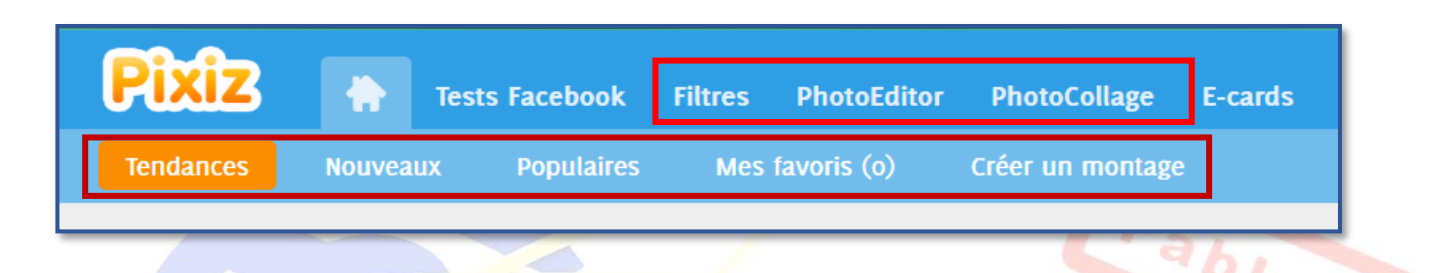

2) Une **liste de cadres** s'affiche (environ 12 à 13 lignes de cadres), ainsi qu'une une liste de suggestions :

Cœur, Collage, Anniversaire, Mariage, Merci, Noel, St Valentin etc…

#### *Exemple :*

*En cliquant sur le titre (Noel), vous allez ouvrir une nouvelle page avec des cadres sur le thème de Noel*

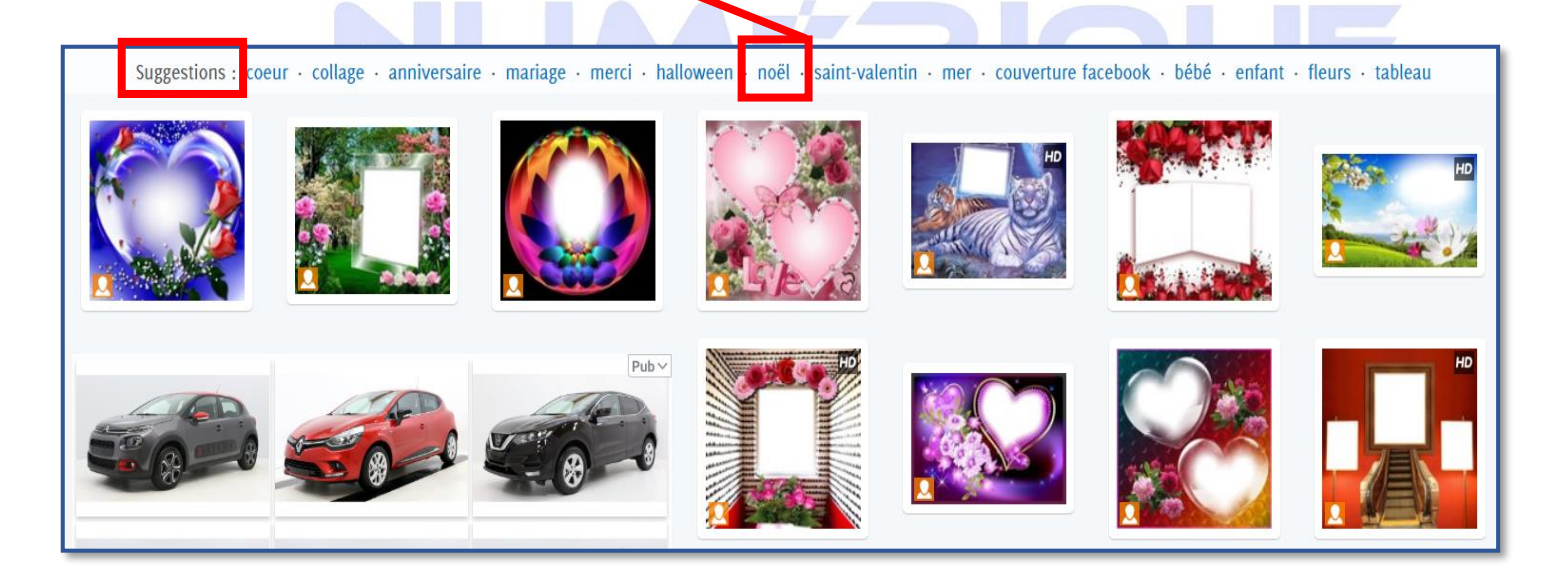

2

Avec la **roulette de la souris**, vous descendez jusqu'en bas de la page. Vous visualisez **le nombre de pages** correspondant au thème choisi.

#### **Ici, ça sera** : Tendances.

Avec 60 pages de modèles de Cadres pour ce thème.

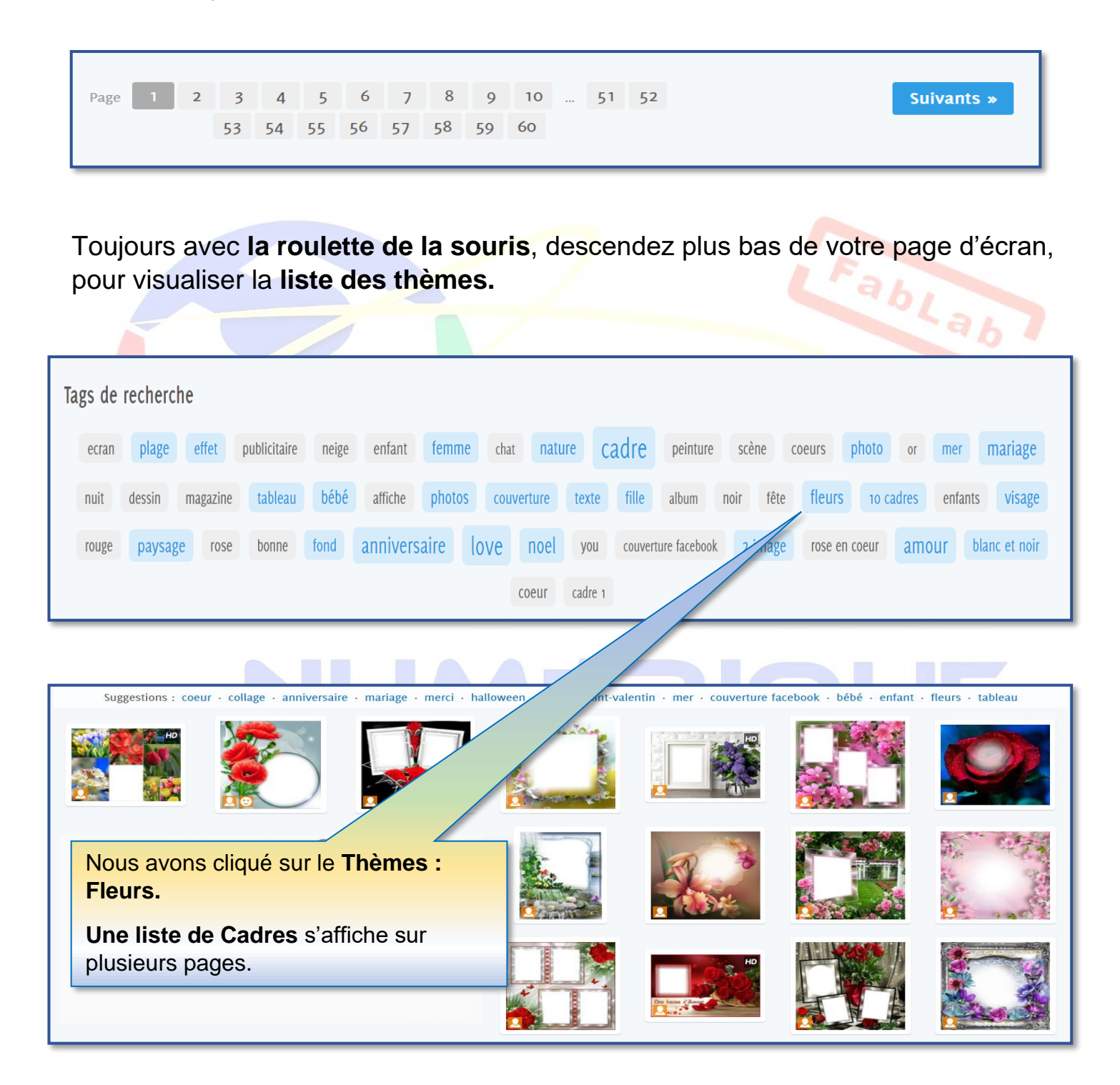

Association Culture Numérique Eveline Lheritier 30/10/2019

3

#### **Exercice :**

**Préparer vos photos** que vous voulez encadrer dans un dossier.

Ou aller sur **Google**, Images et télécharger le modèle qui vous plait (Animal, Voiture Personnage etc…)

• Choisir un cadre ➔ **Cliquez** sur le Cadre **« Le verre »**

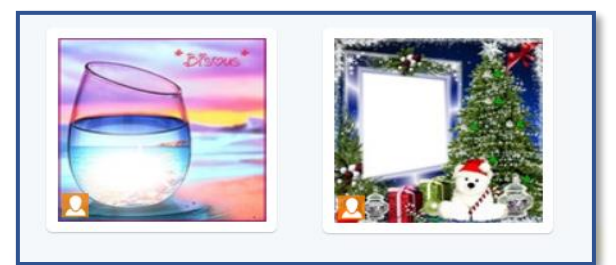

- **Le cadre** s'ouvre.
- **•** Cliquer sur le + ou sur le bouton Sélectionner la photo.
- **Choisir une photo** et sélectionner là. (Sur votre PC, clé USB ou disque dur externe.
- Vous Visualisez la photo à côté du + « Bonhomme de neige »
- **Décocher la case** : **Cadrage automatique**
- **Puis cliquer sur GO**

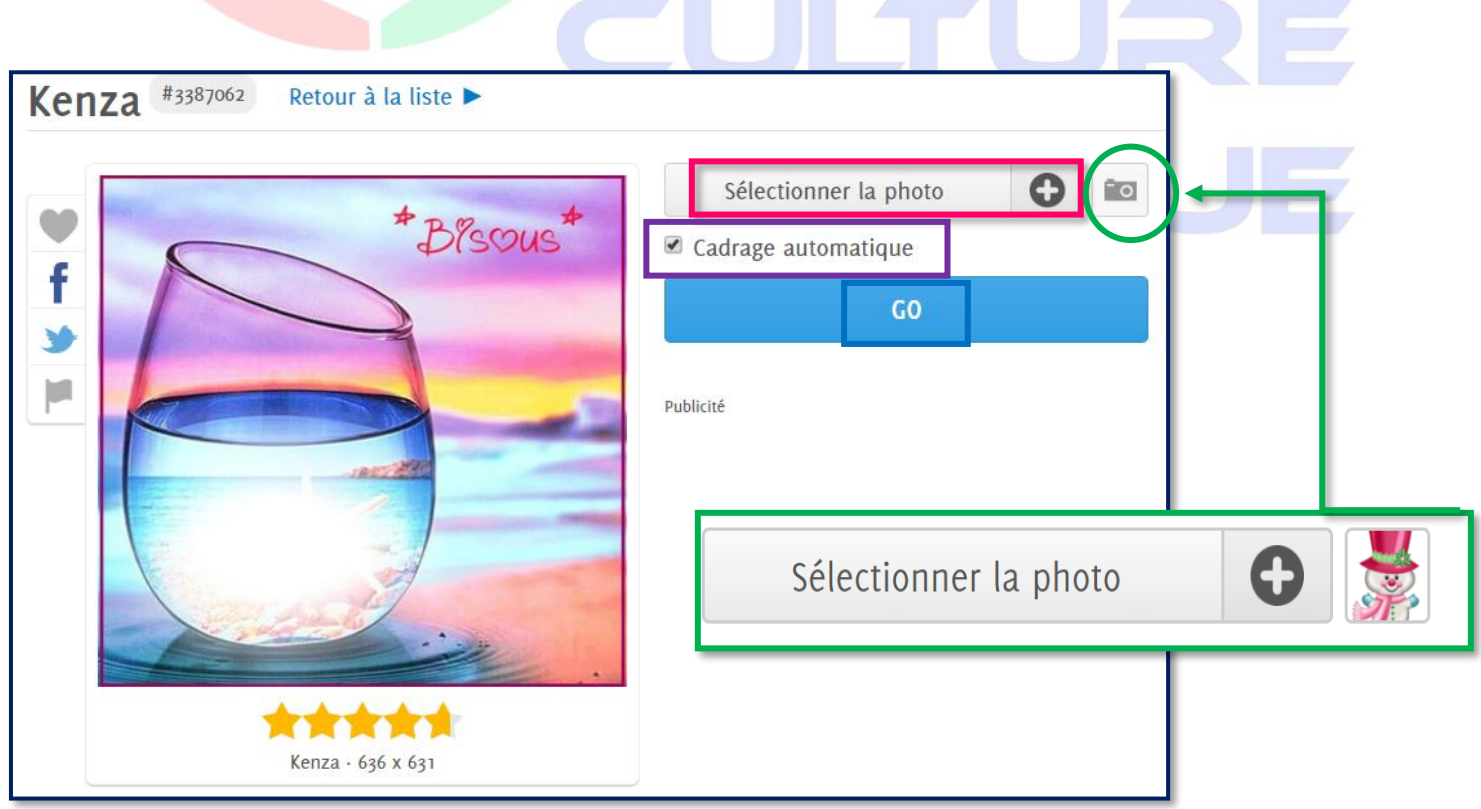

4

- **Cadrer votre photo** à votre convenance avec les points d'ancrages
- Puis recliquer sur **GO.**

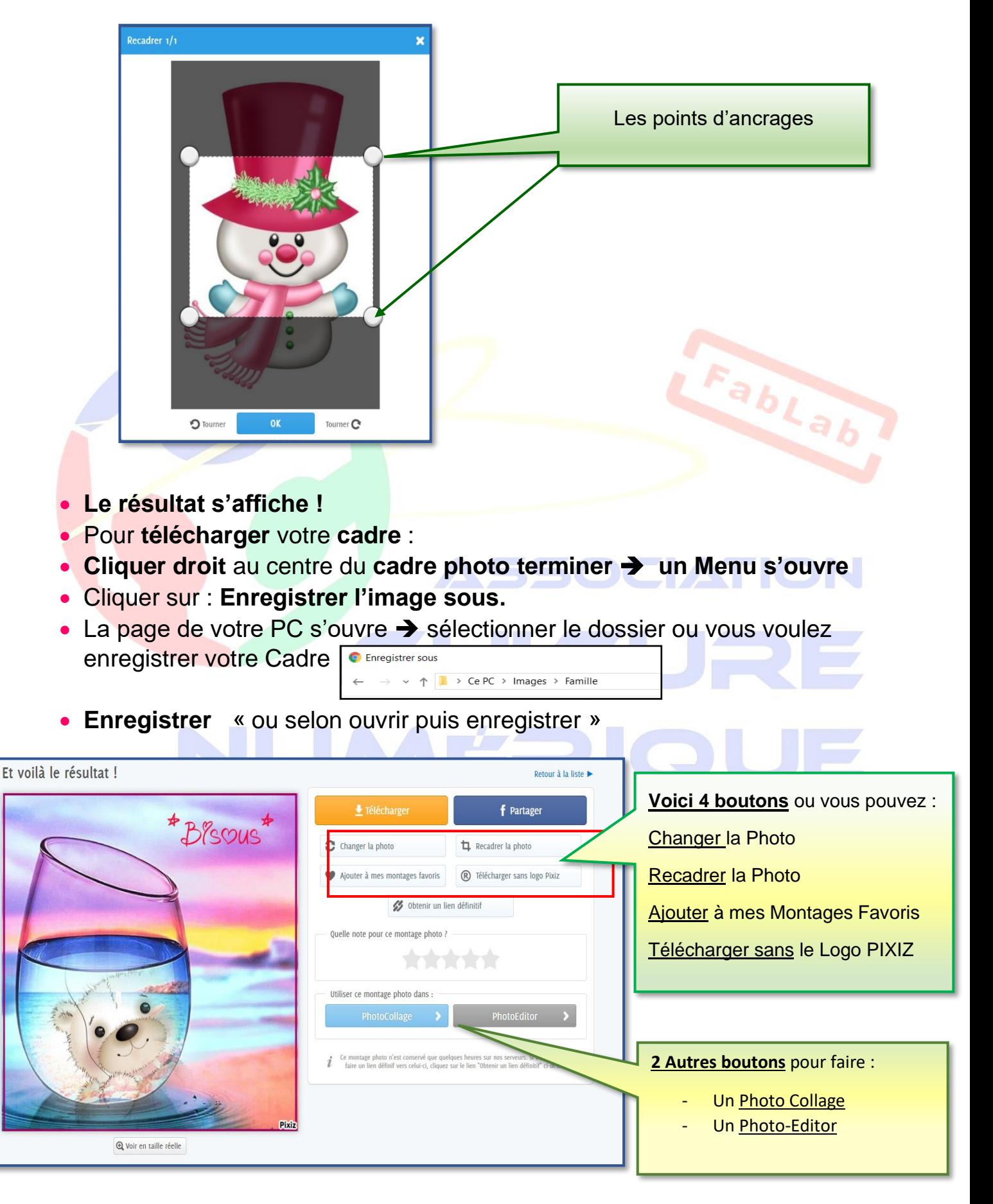

5

Le **photocollage** procède par hybridation des codes puisqu'il associe un fragment photographique et un dessin, c'est-à-dire un art mécanique et un art manuel.

La catégorie du photocollage a été notamment étudiée par l'historien d'art [Giovanni](https://fr.wikipedia.org/wiki/Giovanni_Lista)  [Lista](https://fr.wikipedia.org/wiki/Giovanni_Lista) qui en attribue la spécificité, dès 1915, aux recherches des futuristes italiens. Il faut bien le distinguer du [photomontage](https://fr.wikipedia.org/wiki/Photomontage) qui utilise uniquement la photographie,

# **Présentation des outils de Photo collage**

**A droite :** le carré blanc, c'est la partie ou on va travailler la photo.

**A gauche** : tous les outils que l'on va utiliser en totalités ou partiellement.

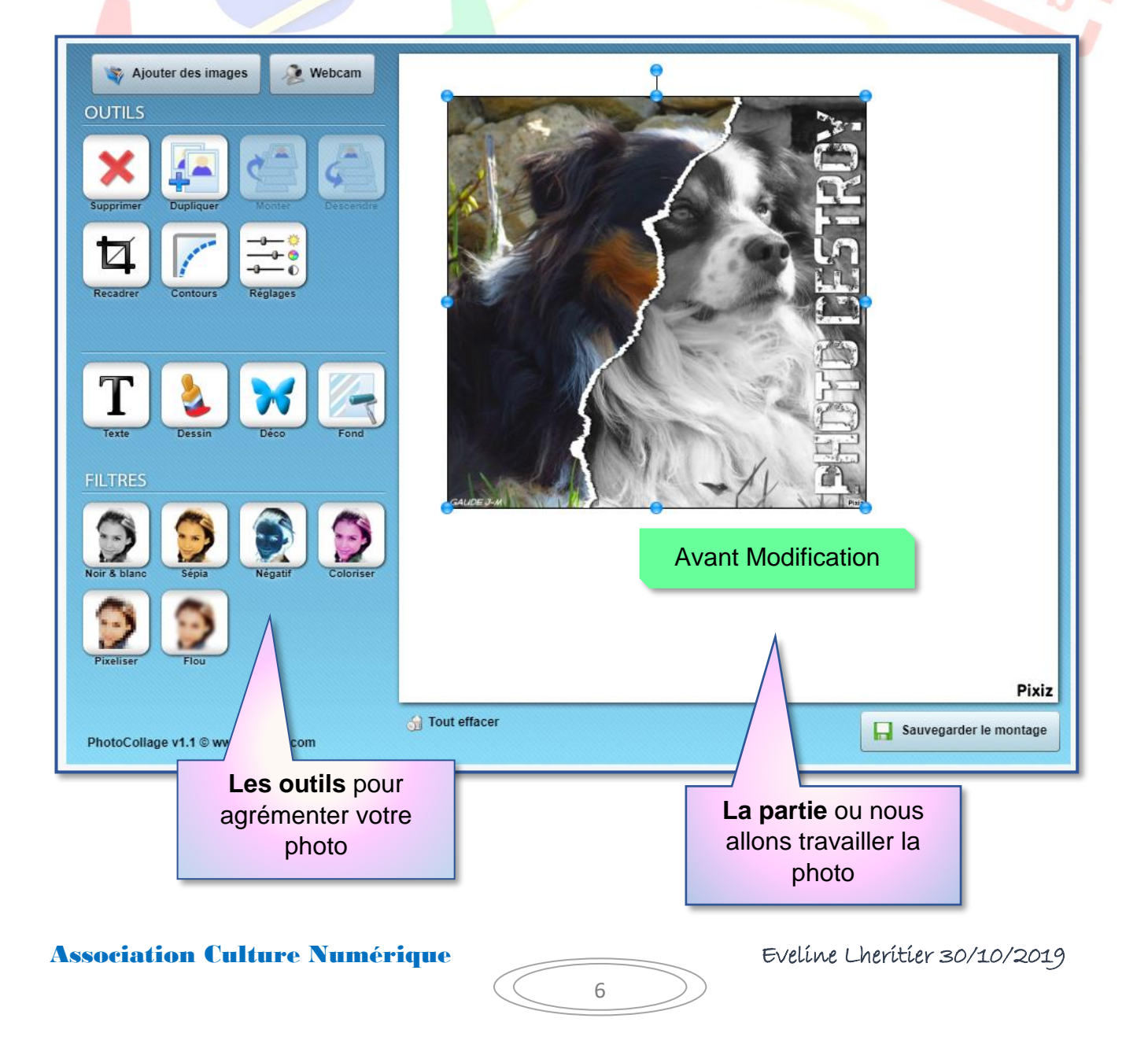

# **Détail des boutons**

A) On visualise :

**Le bouton :** Ajouter des images.

**Le bouton :** Webcam.

**Les outils :** (Supprimer, Dupliquer, Monter, Descendre, Recadrer, Contours, Réglages)

**3 ème ligne :** (Texte, Dessin, Déco, Fond)

**Les filtres :** (Noir & Blanc, Sépia, Négatif, Coloriser, Pixeliser, Flou)

B) **Maintenant** vous allez tester les outils.

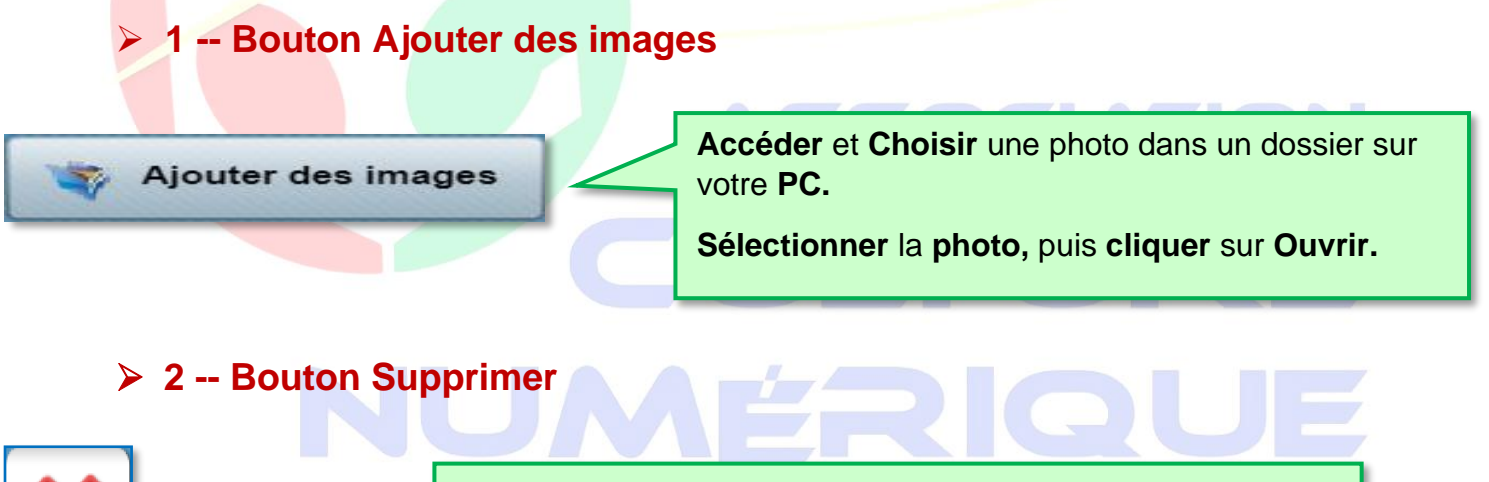

**Sélectionner** la photo, les points d'encrages s'affichent. Cliquer sur le bouton **Supprimer.**

#### ➢ **3 -- Dupliquer**

**Supprimer** 

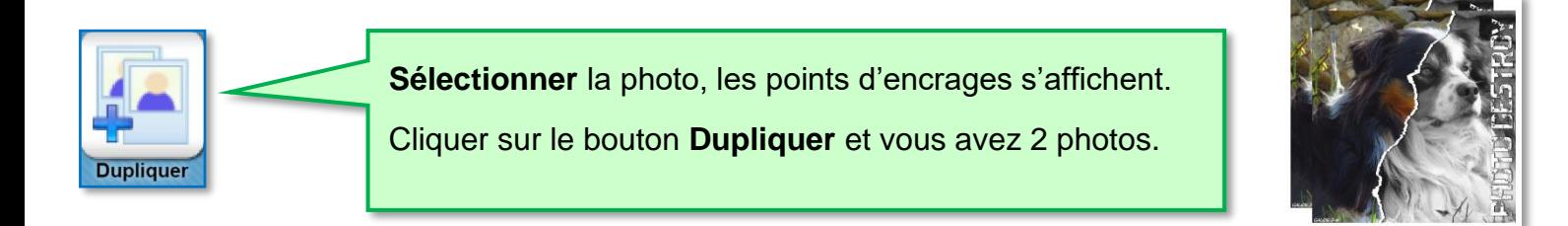

7

#### ➢ **4 -- Monter**

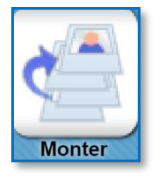

Sélectionner la photo à l'arrière, les points d'ancrages s'affichent.

Puis cliquer sur **Monter.**

#### ➢ **5 -- Descendre**

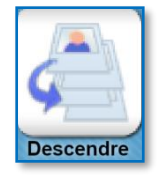

Sélectionner la photo à l'avant, les points d'ancrages s'affichent.

Puis cliquer sur **Monter.**

#### ➢ **6 -- Recadrer**

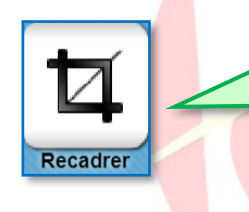

Des points d'ancrages roses s'affichent. **En se plaçant dans l'angle**, vous pouvez **agrandir** ou **rétrécir** l'image.

En cliquant au centre des points d'encrages, vous pouvez **déplacer la zone à recadrer**.

#### ➢ **7 -- Bouton Contours**

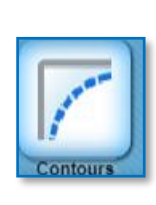

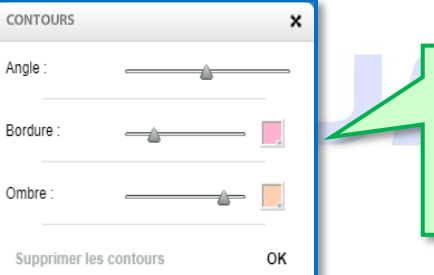

 $\vert x \vert$ 

Réglage Angle ➔ Bordure **+** Couleurs Ombre **+** Couleurs ➔ Cliquer sur **OK**

LTU

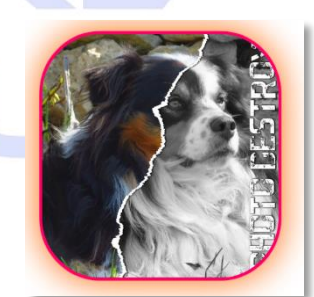

### ➢ **8 -- Réglages**

Omb

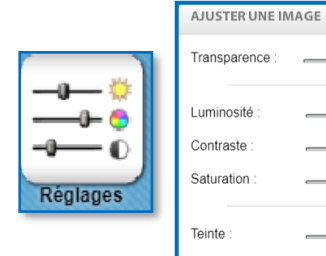

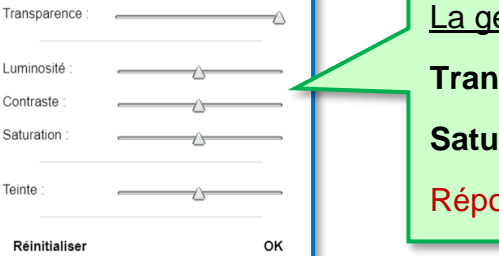

 $\mathbf{x}$ 

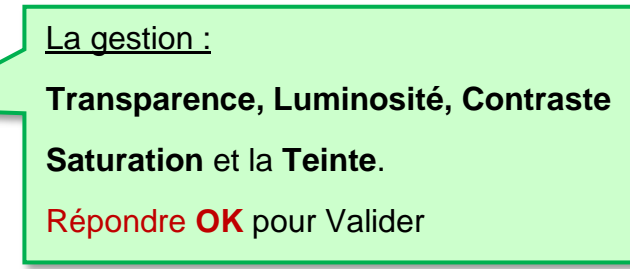

8

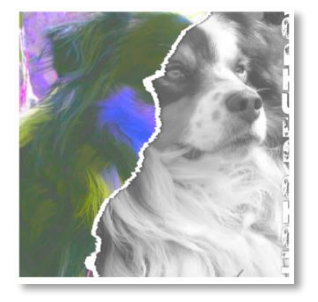

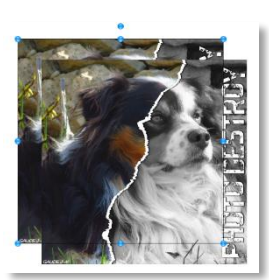

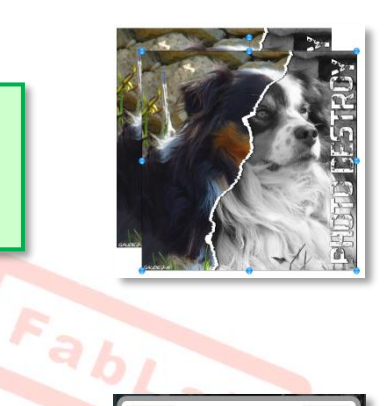

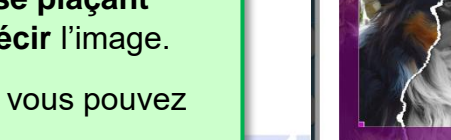

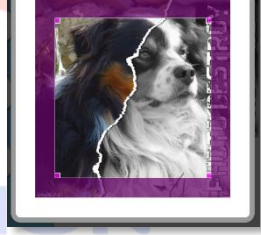

#### ➢ **9 -- Texte**

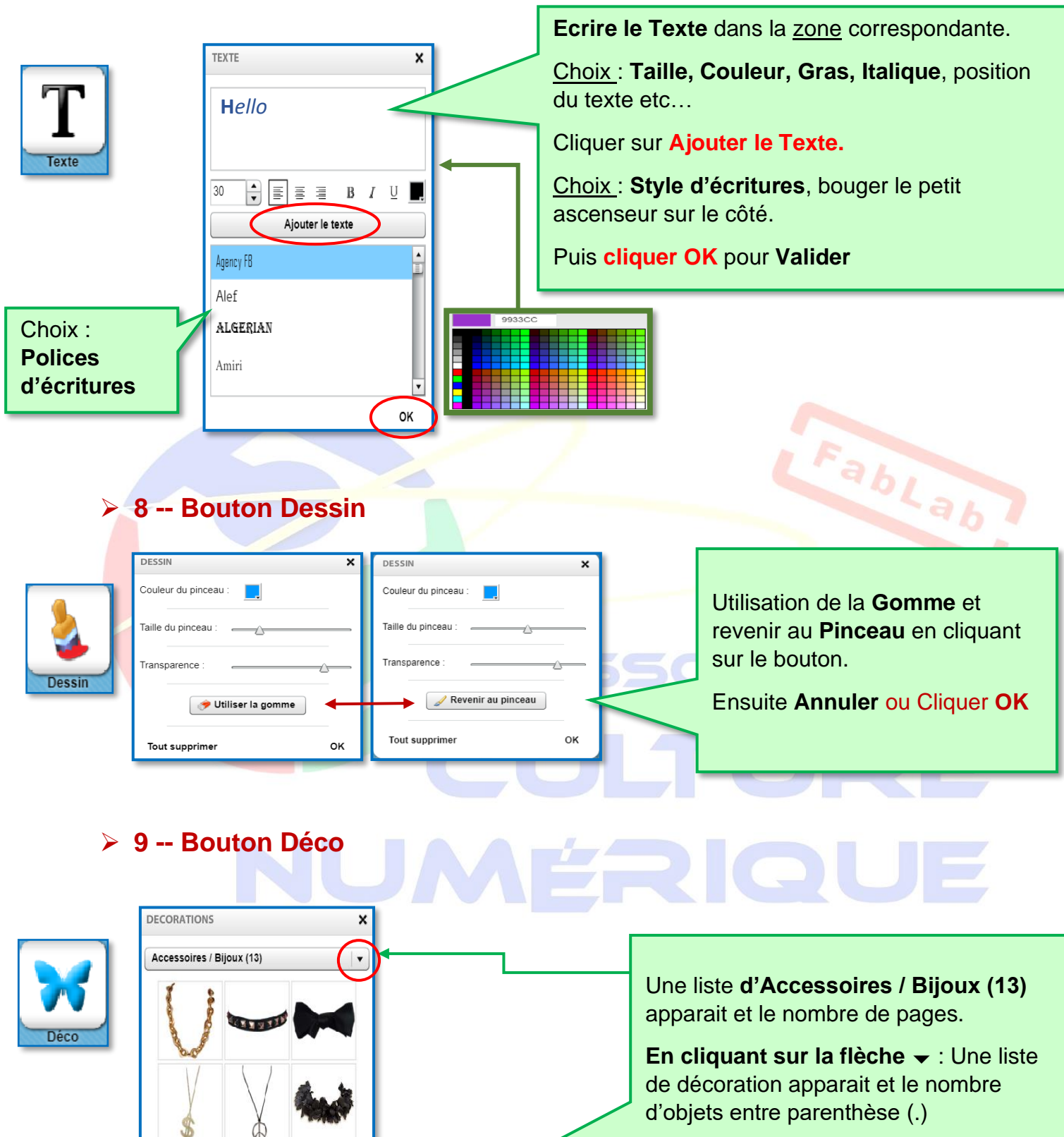

 $\overline{9}$ 

Accessoires / Bijoux (13)

Animaux (52) Cadres (15) Chapeaux / Casquettes (15) Coeurs (35) Doodles (13) .<br>Droïdes (15) Fleurs (59) Lunettes (25) -<br>Post-It (8) Smileys (9)

Social (13)

OK

Ensuite **Annuler** ou Cliquer **OK.**

#### ➢ **10 -- Bouton Fond**

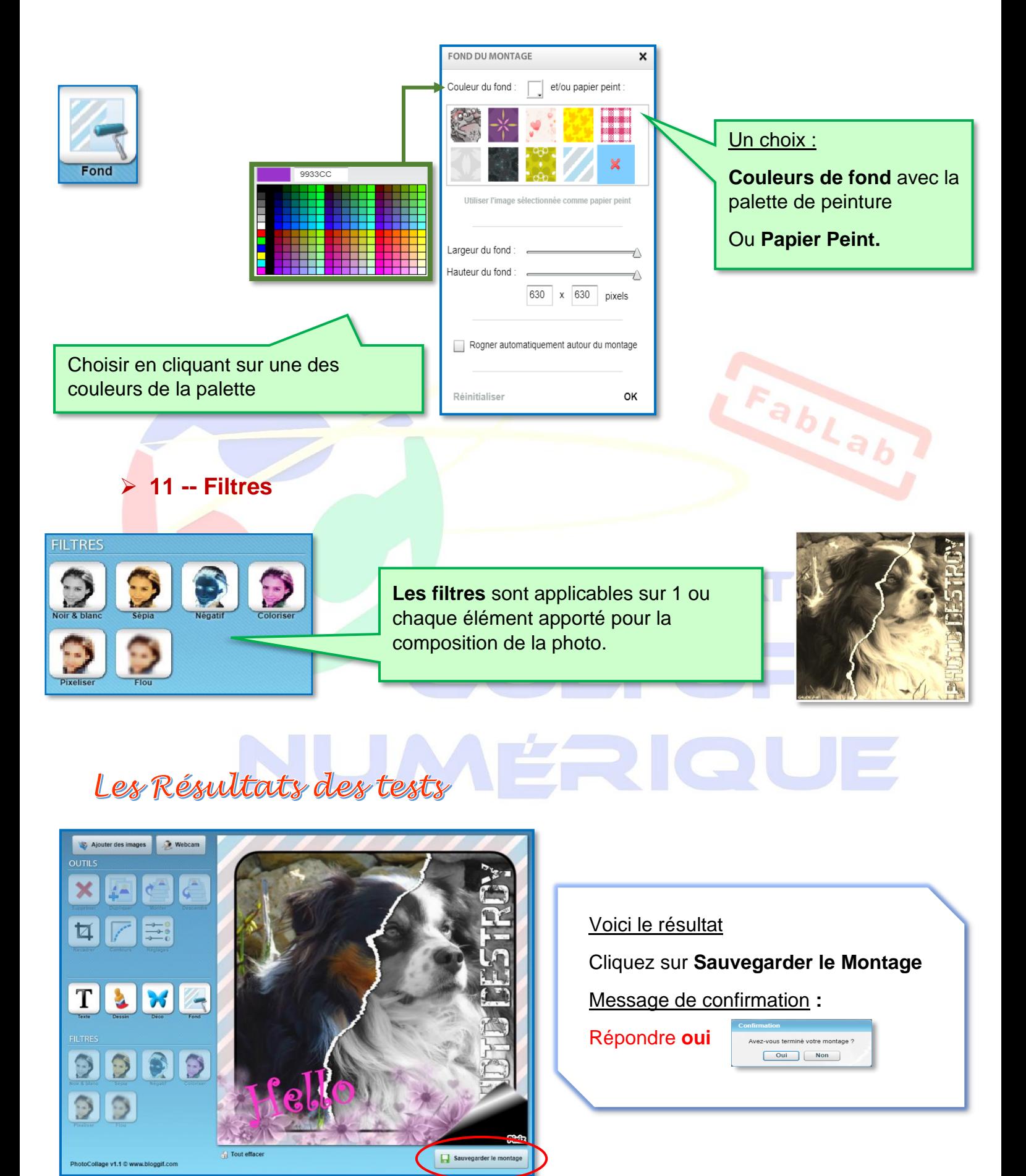

10

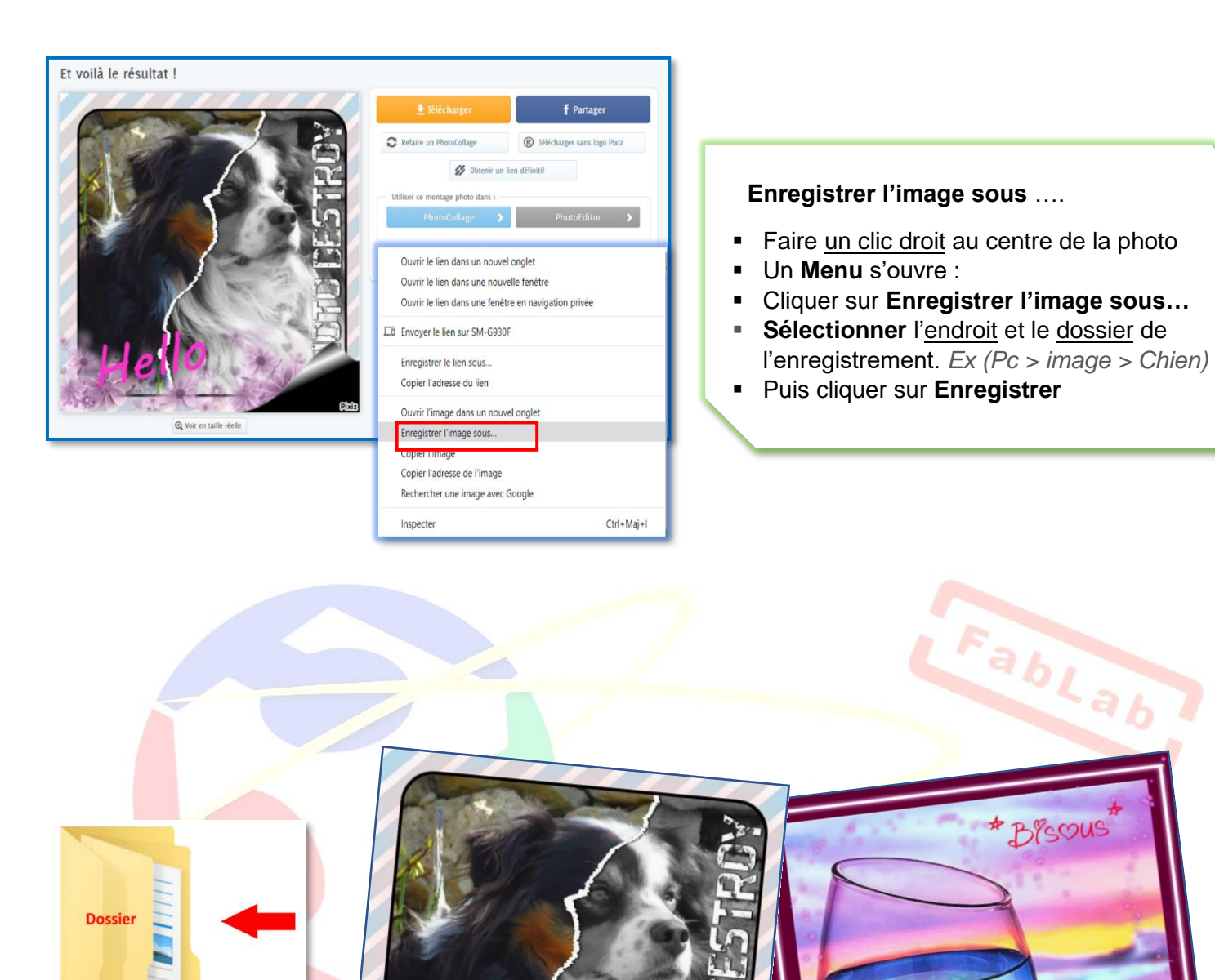

PS/ Vérifier que votre carte est bien enregistrée dans le dossier que vous avez créé ou sélectionné.

11

# **3) Photo Editor**

- Cliquer sur l'onglet **Photo Editor.**
- Cliquer sur **Télécharger une photo.**

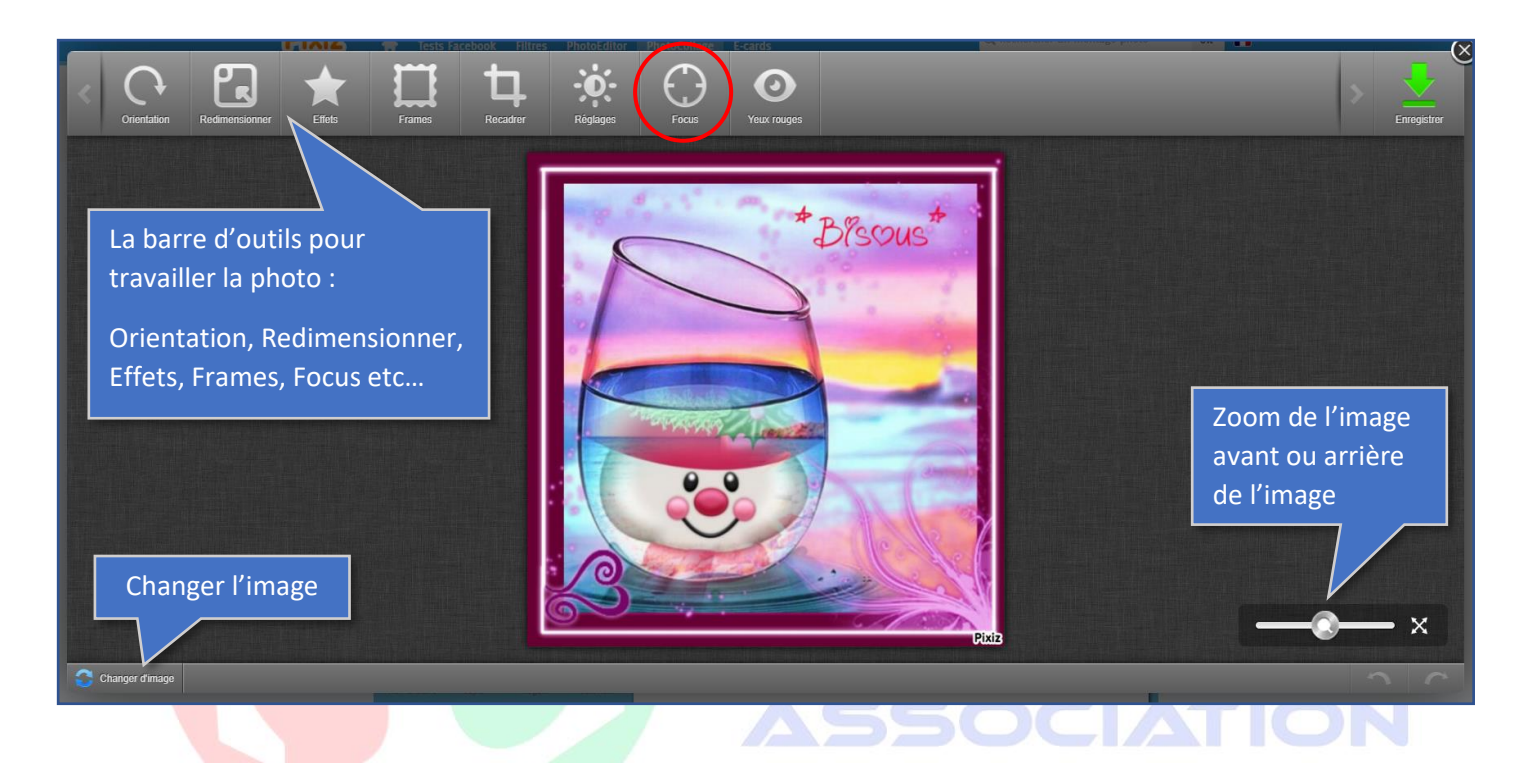

- Cliquer sur bouton **Focus.**
- 1 ere photo : Sélectionner le **cercle + la palette de peinture** Noir et Blanc.
- 2 ème photo : Soit le **Rectangle + la palette de peinture** Noir et Blanc.
- Ensuite cliquer sur **la flèche** pour déplacer, orienter, agrandir ou rétrécir le cercle ou le rectangle de la partie couleur.
- Cliquer sur valider en haut à droite (*v* Appliquer )
- Puis cliquer en haut à droite sur ( **Enregistrer)**

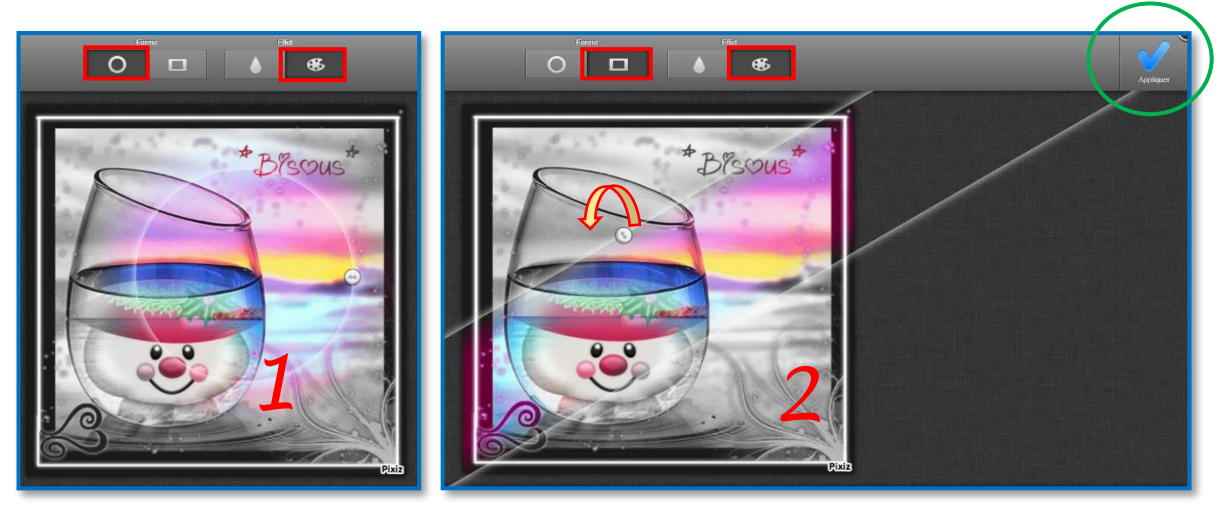

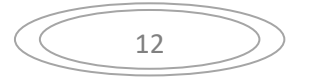

- Le résultat s'affiche.
- **Clic droit** au centre de la photo, un **Menu** s'ouvre.
- Cliquer sur **Enregistrer l'image sous…**
- Choisir l'emplacement et le **dossier à enregistrer**.
- **Vérifier que la photo est bien dans le dossier choisi.**

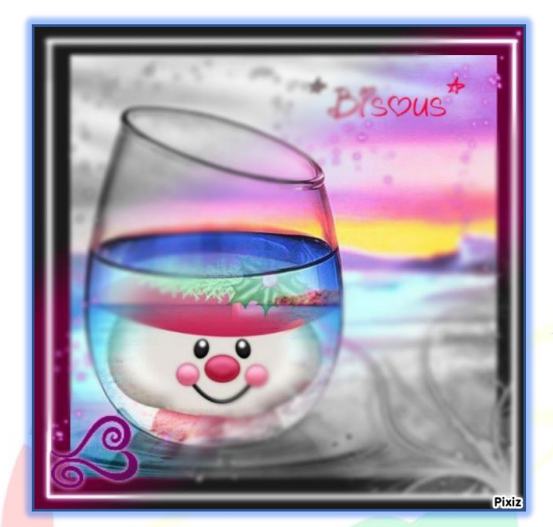

Nous voyons bien que sur la photo il y a une bande couleur en diagonal et les 2 angles opposés sont en noir et blanc

Fablab

# **ASSOCIATION** CULTURE NUMÉRIQUE

# Bon courage

Bonne Créativité

Eveline

13